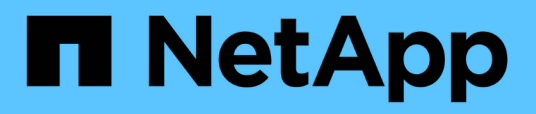

## **Beschreibung der Gruppenfenster und Dialogfelder**

Active IQ Unified Manager 9.7

NetApp April 17, 2024

This PDF was generated from https://docs.netapp.com/de-de/active-iq-unified-manager-97/onlinehelp/reference-management-groups-page.html on April 17, 2024. Always check docs.netapp.com for the latest.

# **Inhalt**

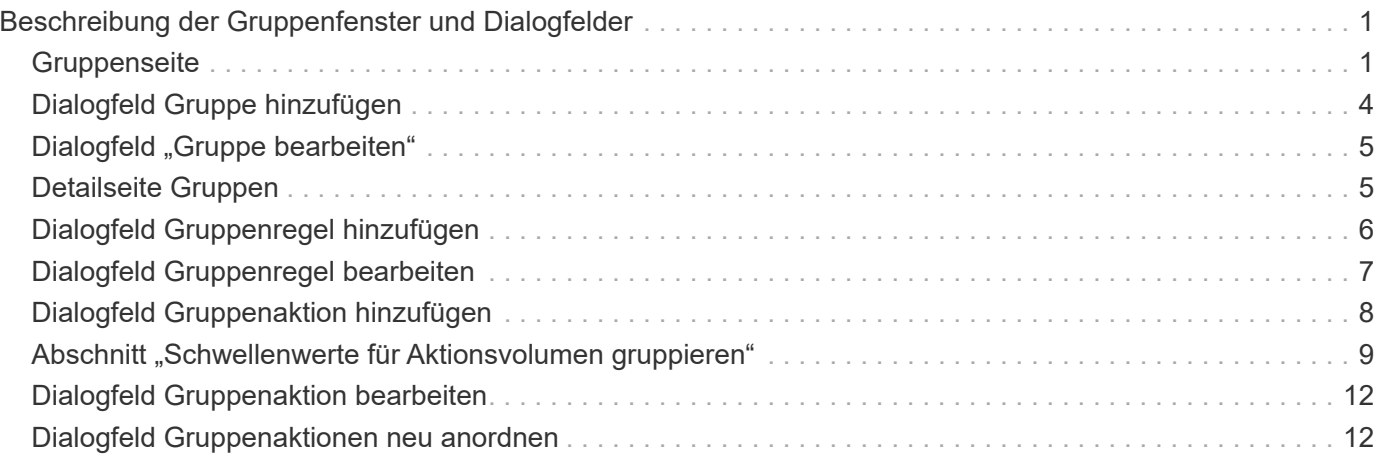

## <span id="page-2-0"></span>**Beschreibung der Gruppenfenster und Dialogfelder**

Auf der Seite Gruppen können Sie alle Gruppen anzeigen und verwalten. Sie können auch Gruppenregeln und Aktionen für Ihre Speicherobjekte auf der Registerkarte Gruppenregeln und Gruppenaktionen konfigurieren.

## <span id="page-2-1"></span>**Gruppenseite**

Auf der Seite "Groups" können Sie Gruppen in Unified Manager erstellen, um Speicherobjekte einfach zu verwalten. Eine Gruppe ist eine dynamische Sammlung von Storage-Objekten (Cluster, Volumes und SVMs). Diese werden durch die für die Gruppe erstellten Gruppenregeln definiert.

Die Seite Gruppen enthält Registerkarten, auf denen Sie Gruppen-, Gruppenregeln- und Gruppenaktionen hinzufügen, löschen oder bearbeiten können. Wenn Sie sich als Operator anmelden, haben Sie nur Lesezugriff auf die Seite. Sie können auf den Schaltflächen Hinzufügen, Bearbeiten oder Löschen auf jeder Registerkarte zugreifen, wenn Sie sich als Storage Administrator oder Anwendungsadministrator anmelden.

## **Registerkarte "Gruppen"**

Auf der Registerkarte Gruppen werden der Name und die Beschreibung der von Ihnen erstellten Gruppen angezeigt. Sie können Aufgaben wie das Hinzufügen, Bearbeiten oder Löschen einer Gruppe ausführen. Auf der Registerkarte wird außerdem die Anzahl der Gruppenregeln und Gruppenaktionen angezeigt, die einer Gruppe, der Anzahl der Cluster, SVMs und Volumes in der Gruppe zugeordnet sind.

## **Befehlsschaltflächen**

### • **Hinzufügen**

Zeigt das Dialogfeld Gruppe hinzufügen an, in dem Sie eine Gruppe hinzufügen und einen Namen und eine Beschreibung für die Gruppe angeben können.

Sie können auch Gruppenregeln später auf die Gruppe anwenden, um Speicherobjekte aufzunehmen.

• **Bearbeiten**

Zeigt das Dialogfeld Gruppe bearbeiten an, in dem Sie den Namen und die Beschreibung der ausgewählten Gruppe bearbeiten können.

• **Löschen**

Löscht die ausgewählte Gruppe.

## **Listenansicht**

In der Listenansicht werden die Gruppen angezeigt, die Sie in Unified Manager erstellt haben. Mit den Spaltenfiltern können Sie die angezeigten Daten anpassen. Standardmäßig ist die Liste nach Gruppennamen sortiert.

#### • **Name**

Zeigt den Namen der Gruppe an.

### • **Beschreibung**

Zeigt die Beschreibung der Gruppe an.

### • **Verbundene Regeln**

Zeigt die Anzahl der Regeln an, die der Gruppe hinzugefügt wurden.

### • **Verbundene Aktionen**

Zeigt die Anzahl der Gruppenaktionen an, die der Gruppe hinzugefügt wurden.

### • **Anwendbare Cluster**

Zeigt die Anzahl der Cluster an, die in der Gruppe enthalten sind.

### • **Anwendbare SVMs**

Zeigt die Anzahl der in der Gruppe enthaltenen SVMs an.

### • **Geltende Volumen**

Zeigt die Anzahl der Volumes an, die in der Gruppe enthalten sind.

## **Registerkarte Gruppenregeln**

Auf der Registerkarte Gruppenregeln werden die Gruppenregeln angezeigt, die Sie für Gruppen erstellt haben, um Speicherobjekte zu enthalten. Sie können Aufgaben wie das Hinzufügen, Bearbeiten oder Löschen einer Gruppenregel ausführen. Auf der Registerkarte wird auch der Gruppenname angezeigt, für den die Gruppenregel erstellt wurde, und das Speicherobjekt, für das die Regel angewendet wird. Sie können auch die Anzahl der Speicherobjekte anzeigen, die die Gruppenregel erfüllen.

### **Befehlsschaltflächen**

### • **Hinzufügen**

Zeigt das Dialogfeld Gruppenregel hinzufügen an, in dem Sie Gruppenregeln für Speicherobjekte erstellen können.

### • **Bearbeiten**

Zeigt das Dialogfeld Gruppenregel bearbeiten an, mit dem Sie zuvor konfigurierte Gruppenregeln neu konfigurieren können.

### • **Löschen**

Löscht die ausgewählte Gruppenregel.

## **Listenansicht**

In der Listenansicht werden die Gruppenregeln angezeigt, die Sie für ein bestimmtes Speicherobjekt (Cluster, Volumes oder SVMs) erstellt haben, und die Anzahl der Speicherobjekte, die der definierten Gruppenregel entsprechen.

### • **Name**

Zeigt den Namen der Regel an.

• \* Assoziierte Gruppe\*

Zeigt den Namen der Gruppe an, für die die Gruppenregel definiert ist.

• **Zielobjekttyp**

Zeigt den Typ des Speicherobjekts an, auf das die Gruppenregel angewendet wird.

• **Anwendbare Objekte**

Zeigt die Anzahl der in der Gruppe enthaltenen Speicherobjekte basierend auf der Gruppenregel an.

## **Registerkarte Gruppenaktionen**

Auf der Registerkarte Gruppenaktionen werden Name und Typ der Gruppenaktionen angezeigt, die Sie für Gruppen definieren. Sie können Aufgaben wie das Hinzufügen, Bearbeiten, Löschen oder Neuanordnen der Gruppenaktionen ausführen. Auf der Registerkarte wird auch der Name der Gruppe angezeigt, auf die die Gruppenaktion angewendet wird.

### **Befehlsschaltflächen**

### • **Hinzufügen**

Zeigt das Dialogfeld Aktion hinzufügen an, in dem Sie Gruppenaktionen für eine Gruppe von Speicherobjekten erstellen können. Sie können beispielsweise die Schwellenwertstufen von Storage-Objekten in einer Gruppe festlegen.

• **Bearbeiten**

Zeigt das Dialogfeld "Aktion bearbeiten" an, in dem Sie bereits konfigurierte Gruppenaktionen neu konfigurieren können.

• **Löschen**

Löscht die ausgewählte Gruppenaktion.

• **Neuordnung**

Zeigt das Dialogfeld Gruppenaktionen neu anordnen an, um die Reihenfolge der Gruppenaktionen neu anzuordnen.

## **Listenansicht**

In der Listenansicht werden die Gruppenaktionen angezeigt, die Sie für die Gruppen im Unified Manager-Server erstellt haben. Mit den Spaltenfiltern können Sie die angezeigten Daten anpassen.

• \* Rang\*

Zeigt die Reihenfolge der Gruppenaktionen an, die auf die Speicherobjekte in einer Gruppe angewendet werden sollen.

• **Name**

Zeigt den Namen der Gruppenaktion an.

• \* Assoziierte Gruppe\*

Zeigt den Namen der Gruppe an, für die die Gruppenaktion definiert ist.

• **Aktionstyp**

Zeigt den Typ der Gruppenaktion an, die Sie auf den Speicherobjekten einer Gruppe durchführen können.

Sie können nicht mehrere Gruppenaktionen desselben Aktionstyps für eine Gruppe erstellen. Sie können beispielsweise eine Gruppenaktion zum Festlegen von Volume-Schwellenwerten für eine Gruppe erstellen. Sie können jedoch keine weitere Gruppenaktion für dieselbe Gruppe erstellen, um Volume-Schwellenwerte zu ändern.

• **Beschreibung**

Zeigt die Beschreibung der Gruppenaktion an.

## <span id="page-5-0"></span>**Dialogfeld Gruppe hinzufügen**

Im Dialogfeld Gruppe hinzufügen können Sie anhand der Gruppenregeln Gruppen erstellen, in denen Cluster, Volumes und SVMs eingeschlossen werden können.

Sie müssen über die Rolle "Anwendungsadministrator" oder "Speicheradministrator" verfügen.

• **Name**

Gibt den Namen der Gruppe an. Sie müssen einen eindeutigen Namen für die Gruppe eingeben.

• **Beschreibung**

Gibt eine aussagekräftige Beschreibung der Gruppe an.

### **Befehlsschaltflächen**

Mit den Befehlsschaltflächen können Sie die Erstellung einer neuen Gruppe hinzufügen oder abbrechen.

• **Hinzufügen**

Erstellt die neue Gruppe.

### • **Abbrechen**

Schließt das Dialogfeld Gruppe hinzufügen, ohne Ihre Änderungen zu speichern.

## <span id="page-6-0"></span>**Dialogfeld "Gruppe bearbeiten"**

Im Dialogfeld Gruppe bearbeiten können Sie den Namen und die Beschreibung einer Gruppe ändern.

Sie müssen über die Rolle "Anwendungsadministrator" oder "Speicheradministrator" verfügen.

### • **Gruppenname**

Zeigt den Namen der Gruppe an. Wenn Sie den Gruppennamen ändern, dürfen Sie keinen vorhandenen Gruppennamen verwenden.

• **Beschreibung**

Gibt eine aussagekräftige Beschreibung der Gruppe an. Sie können dieses Feld bearbeiten, wenn Sie die aktuelle Beschreibung der Gruppe ändern möchten.

### **Befehlsschaltflächen**

Mit den Befehlsschaltflächen können Sie die an der Gruppe vorgenommene Änderung speichern oder abbrechen.

• **Speichern**

Speichert die vorgenommenen Änderungen und schließt das Dialogfeld.

• **Abbrechen**

Schließt das Dialogfeld Gruppe bearbeiten, ohne Ihre Änderungen zu speichern.

## <span id="page-6-1"></span>**Detailseite Gruppen**

Auf der Seite Gruppen-Details können Sie die Details einer ausgewählten Gruppe anzeigen. Sie können auch zusätzliche Informationen wie Gruppenregeln und Gruppenaktionen anzeigen, die der ausgewählten Gruppe zugeordnet sind.

### **Befehlsschaltflächen**

• **Gruppen Anzeigen**

Ermöglicht die Navigation zur Seite Gruppen.

• **Aktionen**

Ermöglicht Ihnen, die Gruppe entsprechend Ihrer Rolle zu bearbeiten oder zu löschen. Sie müssen über die Rolle "Anwendungsadministrator" oder "Speicheradministrator" verfügen.

#### • **Gruppenregeln Verwalten**

Hier können Sie zur Seite Gruppenregeln navigieren, auf der Regeln für diese Gruppe angezeigt werden.

#### • **Gruppenaktionen Verwalten**

Hier können Sie zur Seite Gruppenaktionen navigieren, auf der Aktionen für diese Gruppe angezeigt werden.

### **Zusammenfassungsbereich**

Sie können die folgenden Gruppendetails anzeigen:

• **Beschreibung**

Zeigt die für die Gruppe bereitgestellte Beschreibung an.

• \* Erstellt von\*

Zeigt den Namen des Benutzers an, der die Gruppe erstellt hat.

• \* Erstellungsdatum\*

Zeigt das Datum an, an dem die Gruppe erstellt wurde.

• **Verbundene Regeln**

Zeigt alle Gruppenregeln an, die für eine Gruppe erstellt wurden, im Tabellenformat. Sie können die Details jeder Gruppenregel anzeigen, z. B. den Regelnamen, den zugeordneten Objekttyp und die Anzahl der Speicherobjekte des zugehörigen Objekttyps.

• **Verbundene Aktionen**

Zeigt alle Gruppenaktionen an, die für eine Gruppe konfiguriert sind, im Tabellenformat. Sie können die Details jeder Gruppenaktion anzeigen, z. B. Rang, Name, Aktionstyp und Beschreibung.

## <span id="page-7-0"></span>**Dialogfeld Gruppenregel hinzufügen**

Im Dialogfeld Gruppenregel hinzufügen können Sie in Unified Manager Gruppenregeln erstellen, um Speicherobjekte dynamisch zu gruppieren. Sie können später Gruppenaktionen für die Gruppe konfigurieren und anwenden.

Sie müssen über die Rolle "Anwendungsadministrator" oder "Speicheradministrator" verfügen.

• **Name**

Gibt den Namen der Gruppenregel an.

• **Zielobjekttyp**

Gibt den Typ der Speicherobjekte an, die in die Gruppe aufgenommen werden sollen.

• **Gruppe**

Gibt den Namen der Gruppe an, für die die Gruppenregel erstellt wird.

### • **Bedingungen**

Gibt Bedingungen an, die bestimmen, welche Speicherobjekte in eine Gruppe aufgenommen werden können.

#### • **Bedingungsgruppe**

Gibt Bedingungsgruppen an, die eine oder mehrere Bedingungen für die Einbeziehung von Speicherobjekten in eine Gruppe definiert haben.

### **Befehlsschaltflächen**

#### • **Speichern und Hinzufügen**

Fügt die Gruppenregel hinzu und ermöglicht das Hinzufügen einer weiteren Gruppenregel, ohne das Dialogfeld zu schließen.

### • **Hinzufügen**

Fügt die Gruppenregel hinzu und schließt das Dialogfeld Gruppenregel hinzufügen.

#### • **Abbrechen**

Bricht die Änderungen ab und schließt das Dialogfeld Gruppenregel hinzufügen.

#### • **Bedingung Hinzufügen**

Fügt eine Bedingung hinzu, um die Gruppenregel zu definieren.

### • **Bedingungsgruppe Hinzufügen**

Fügt eine Bedingungsgruppe hinzu, um Bedingungen für die Gruppenregel zu definieren.

## <span id="page-8-0"></span>**Dialogfeld Gruppenregel bearbeiten**

Sie können die von Ihnen erstellten Gruppenregeln bearbeiten, um die maximale Anzahl von Speicherobjekten in einer Gruppe aufzunehmen.

Sie müssen über die Rolle "Anwendungsadministrator" oder "Speicheradministrator" verfügen.

### • **Regelname**

Zeigt den Namen der Regel an.

#### • **Zielobjekttyp**

Zeigt das Speicherobjekt an, das einer ausgewählten Gruppe hinzugefügt werden soll. Sie können den Objekttyp nicht ändern.

• \* Assoziierte Gruppe\*

Zeigt die zugeordnete Gruppe an. Sie können eine andere Gruppe für die Gruppenregel auswählen.

• **Zustand**

Zeigt die Liste der Bedingungen für eine ausgewählte Gruppe an. Sie können die Bedingungen bearbeiten. Die Speicherobjekte werden auf Basis der Änderungen entweder entfernt oder einer ausgewählten Gruppe hinzugefügt.

### **Befehlsschaltflächen**

• **Speichern**

Speichert die vorgenommenen Änderungen und schließt das Dialogfeld.

• **Abbrechen**

Schließt das Dialogfeld Gruppenregel bearbeiten, ohne Ihre Änderungen zu speichern.

## <span id="page-9-0"></span>**Dialogfeld Gruppenaktion hinzufügen**

Im Dialogfeld Gruppenaktion hinzufügen können Sie Gruppenaktionen konfigurieren, die auf Speicherobjekte einer ausgewählten Gruppe angewendet werden können.

Sie müssen über die Rolle "Anwendungsadministrator" oder "Speicheradministrator" verfügen.

• **Name**

Gibt den Namen der Aktion an.

• **Beschreibung**

Gibt die Beschreibung der Aktion an.

• **Gruppe**

Gibt die Gruppe an, für die die Aktion konfiguriert ist.

• **Aktionstyp**

Gibt den Typ der konfigurierten Aktion an. Auf der Grundlage des ausgewählten Aktionstyps wird das Dialogfeld Gruppenaktion hinzufügen erweitert, sodass Sie eine Gruppenaktion durch die Bereitstellung der erforderlichen Werte konfigurieren können.

Unified Manager unterstützt derzeit nur den Aktionstyp für Volume-Schwellenwerte.

### **Befehlsschaltflächen**

• **Hinzufügen**

Fügt die neue Aktion hinzu und schließt das Dialogfeld.

• **Abbrechen**

## <span id="page-10-0"></span>Abschnitt "Schwellenwerte für Aktionsvolumen gruppieren"

Im Abschnitt Schwellenwerte für Gruppenaktionen-Volume können Sie für Volumes Integritätsschwellenwerte auf Gruppenebene konfigurieren. Diese Schwellenwerte werden auf alle Volumes in einer Gruppe angewendet. Wenn die Schwellenwerte für den Zustand des Volumes auf Gruppenebene konfiguriert sind, sind die globalen Schwellenwerte für den Systemzustand nicht betroffen.

Sie können die Schwellenwerte für den Zustand von Volumes für Folgendes konfigurieren, um eine Gruppenaktion zu konfigurieren:

- Kapazität
- Wachstum
- Qtree Kontingent
- Snapshots
- Inodes

Globale Standardwerte werden verwendet, wenn für eine dieser Kategorien keine Volume-Integritätsschwellenwerte konfiguriert wurden. Sie können Systemzustandsschwellenwerte für folgende festlegen:

- Kapazität
- Wachstum
- Qtree Kontingent
- Snapshots
- Inodes

## **Abschnitt "Kapazität"**

Sie können Bedingungen für die folgenden Statusschwellenwerte für die Volume-Kapazität festlegen:

• **Raum Fast Voll**

Gibt den Prozentsatz an, bei dem ein Volume als fast voll betrachtet wird:

◦ Standardwert: 80 Prozent

Der Wert für diesen Schwellenwert muss niedriger sein als der Wert für den Schwellenwert "Volume Full", damit der Verwaltungsserver ein Ereignis generieren kann.

- Event generiert: Volumen fast voll
- Ereignis Schweregrad: Warnung
- **Raum Voll**

Gibt den Prozentsatz an, bei dem ein Volume als voll betrachtet wird:

- Standardwert: 90 Prozent
- Event generiert: Volumen voll
- Ereignis Schweregrad: Fehler
- **Überengagiert**

Gibt den Prozentsatz an, bei dem ein Volume als überfordert betrachtet wird:

- Standardwert: 100 Prozent
- Event generiert: Volumen überfordert
- Ereignis Schweregrad: Fehler

### Abschnitt "Wachstum"

Sie können die folgenden Integritätsschwellenwerte für das Volume-Wachstum festlegen:

### • **Wachstumsrate**

Gibt den Prozentsatz an, bei dem die Wachstumsrate eines Volumes als normal angesehen wird, bevor das System ein ungewöhnliches Ereignis der Volumenwachstumsrate generiert:

- Standardwert: 1 Prozent
- Generiertes Ereignis: Volumenwachstumsrate anormal
- Ereignis Schweregrad: Warnung

#### • **Empfindlichkeit Der Wachstumsrate**

Gibt den Faktor an, der auf die Standardabweichung der Wachstumsrate eines Volumens angewendet wird. Wenn die Wachstumsrate die faktorierte Standardabweichung überschreitet, wird ein ungewöhnliches Ereignis der Volumenwachstumsrate generiert.

Ein niedrigerer Wert für die Wachstumsrate zeigt an, dass das Aggregat sehr empfindlich auf Veränderungen der Wachstumsrate reagiert. Der Bereich für die Empfindlichkeit der Wachstumsrate liegt zwischen 1 und 5.

◦ Standardwert: 2

### **Abschnitt qtree Kontingente**

Sie können die folgenden Statusschwellenwerte für Volume-Quoten festlegen:

### • **Fast Überengagiert**

Gibt den Prozentsatz an, mit dem ein Volume als beinahe durch qtree Kontingente überengagiert werden soll:

- Standardwert: 95 Prozent
- Event erzeugt: Volumen Qtree Kontingent fast überengagiert
- Ereignis Schweregrad: Warnung
- **Überengagiert**

Gibt den Prozentsatz an, mit dem ein Volume als durch qtree Kontingente überengagiert werden soll:

- Standardwert: 100 Prozent
- Event erstellt: Volumen Qtree Kontingent überfordert
- Ereignis Schweregrad: Fehler

## **Abschnitt "Snapshot Kopien"**

Sie können die folgenden Integritätsschwellenwerte für die Snapshot Kopien in dem Volume festlegen:

### • **Snapshot Reserve Voll**

Gibt den Prozentsatz an, an dem der für Snapshot Kopien reservierte Speicherplatz voll berücksichtigt wird:

- Standardwert: 90 Prozent
- Event generiert: Volume Snapshot Reserve voll
- Ereignis Schweregrad: Fehler
- **Tage Bis Voll**

Gibt die Anzahl der Tage an, die noch verbleiben, bevor der für Snapshot Kopien reservierte Speicherplatz mit der vollen Kapazität erreicht wird:

- Standardwert: 7
- Event generiert: Volume Snapshot Reserve Days bis Kapazitätsreserve
- Ereignis Schweregrad: Fehler
- \* Anzahl\*

Gibt die Anzahl der Snapshot Kopien auf einem Volume an, die als zu viele Kopien gelten:

- Standardwert: 250
- Generiertes Ereignis: Zu viele Snapshot Kopien
- Ereignis Schweregrad: Fehler

### **Inodes-Abschnitt**

Sie können die folgenden Integritätsschwellenwerte für Inodes festlegen:

• **Fast Voll**

Gibt den Prozentsatz an, bei dem ein Volume als den Großteil seiner Inodes verbraucht wurde:

- Standardwert: 80 Prozent
- Event generiert: Inodes fast voll
- Ereignis Schweregrad: Warnung
- **Voll**

Gibt den Prozentsatz an, bei dem ein Volume als "alle Inodes verbraucht" betrachtet wird:

◦ Standardwert: 90 Prozent

- Event generiert: Inodes voll
- Ereignis Schweregrad: Fehler

## <span id="page-13-0"></span>**Dialogfeld Gruppenaktion bearbeiten**

Sie können die Gruppenaktion bearbeiten, die Sie für Gruppen erstellt haben, indem Sie das Dialogfeld Gruppenaktion bearbeiten verwenden.

Sie müssen über die Rolle "Anwendungsadministrator" oder "Speicheradministrator" verfügen.

### • **Aktionsname**

Zeigt den Namen der Gruppenaktion an.

• **Beschreibung**

Zeigt die Beschreibung der Gruppenaktion an.

• **Gruppe**

Zeigt den Namen der ausgewählten Gruppe an.

• **Aktionstyp**

Zeigt den Typ der Gruppenaktion an. Sie können den Aktionstyp nicht ändern. Sie können jedoch die Parameter ändern, mit denen Sie die Gruppenaktion konfigurieren.

### **Befehlsschaltflächen**

• **Speichern**

Speichert die Änderungen, die Sie an der Gruppenaktion vorgenommen haben.

• **Abbrechen**

Schließt das Dialogfeld Gruppenaktion bearbeiten, ohne Ihre Änderungen zu speichern.

## <span id="page-13-1"></span>**Dialogfeld Gruppenaktionen neu anordnen**

Sie können das Dialogfeld Gruppenaktionen neu anordnen verwenden, um die Reihen einer oder mehrerer Gruppenaktionen zu ändern. Die Position einer Gruppenaktion in der Tabelle bestimmt den Rang für die Gruppenaktion.

Sie müssen über die Rolle "Anwendungsadministrator" oder "Speicheradministrator" verfügen.

• \* Rang\*

Gibt die Reihenfolge der Gruppenaktion an, die auf Speicherobjekte in einer Gruppe angewendet werden soll.

• **Name**

Gibt den Namen der Gruppenaktion an.

### • **Aktionstyp**

Gibt den Aktionstyp an, den Sie auf den Speicherobjekten einer Gruppe ausführen können.

• \* Assoziierte Gruppe\*

Gibt den Namen der Gruppe an, für die die Gruppenaktionen definiert sind.

### **Copyright-Informationen**

Copyright © 2024 NetApp. Alle Rechte vorbehalten. Gedruckt in den USA. Dieses urheberrechtlich geschützte Dokument darf ohne die vorherige schriftliche Genehmigung des Urheberrechtsinhabers in keiner Form und durch keine Mittel – weder grafische noch elektronische oder mechanische, einschließlich Fotokopieren, Aufnehmen oder Speichern in einem elektronischen Abrufsystem – auch nicht in Teilen, vervielfältigt werden.

Software, die von urheberrechtlich geschütztem NetApp Material abgeleitet wird, unterliegt der folgenden Lizenz und dem folgenden Haftungsausschluss:

DIE VORLIEGENDE SOFTWARE WIRD IN DER VORLIEGENDEN FORM VON NETAPP ZUR VERFÜGUNG GESTELLT, D. H. OHNE JEGLICHE EXPLIZITE ODER IMPLIZITE GEWÄHRLEISTUNG, EINSCHLIESSLICH, JEDOCH NICHT BESCHRÄNKT AUF DIE STILLSCHWEIGENDE GEWÄHRLEISTUNG DER MARKTGÄNGIGKEIT UND EIGNUNG FÜR EINEN BESTIMMTEN ZWECK, DIE HIERMIT AUSGESCHLOSSEN WERDEN. NETAPP ÜBERNIMMT KEINERLEI HAFTUNG FÜR DIREKTE, INDIREKTE, ZUFÄLLIGE, BESONDERE, BEISPIELHAFTE SCHÄDEN ODER FOLGESCHÄDEN (EINSCHLIESSLICH, JEDOCH NICHT BESCHRÄNKT AUF DIE BESCHAFFUNG VON ERSATZWAREN ODER -DIENSTLEISTUNGEN, NUTZUNGS-, DATEN- ODER GEWINNVERLUSTE ODER UNTERBRECHUNG DES GESCHÄFTSBETRIEBS), UNABHÄNGIG DAVON, WIE SIE VERURSACHT WURDEN UND AUF WELCHER HAFTUNGSTHEORIE SIE BERUHEN, OB AUS VERTRAGLICH FESTGELEGTER HAFTUNG, VERSCHULDENSUNABHÄNGIGER HAFTUNG ODER DELIKTSHAFTUNG (EINSCHLIESSLICH FAHRLÄSSIGKEIT ODER AUF ANDEREM WEGE), DIE IN IRGENDEINER WEISE AUS DER NUTZUNG DIESER SOFTWARE RESULTIEREN, SELBST WENN AUF DIE MÖGLICHKEIT DERARTIGER SCHÄDEN HINGEWIESEN WURDE.

NetApp behält sich das Recht vor, die hierin beschriebenen Produkte jederzeit und ohne Vorankündigung zu ändern. NetApp übernimmt keine Verantwortung oder Haftung, die sich aus der Verwendung der hier beschriebenen Produkte ergibt, es sei denn, NetApp hat dem ausdrücklich in schriftlicher Form zugestimmt. Die Verwendung oder der Erwerb dieses Produkts stellt keine Lizenzierung im Rahmen eines Patentrechts, Markenrechts oder eines anderen Rechts an geistigem Eigentum von NetApp dar.

Das in diesem Dokument beschriebene Produkt kann durch ein oder mehrere US-amerikanische Patente, ausländische Patente oder anhängige Patentanmeldungen geschützt sein.

ERLÄUTERUNG ZU "RESTRICTED RIGHTS": Nutzung, Vervielfältigung oder Offenlegung durch die US-Regierung unterliegt den Einschränkungen gemäß Unterabschnitt (b)(3) der Klausel "Rights in Technical Data – Noncommercial Items" in DFARS 252.227-7013 (Februar 2014) und FAR 52.227-19 (Dezember 2007).

Die hierin enthaltenen Daten beziehen sich auf ein kommerzielles Produkt und/oder einen kommerziellen Service (wie in FAR 2.101 definiert) und sind Eigentum von NetApp, Inc. Alle technischen Daten und die Computersoftware von NetApp, die unter diesem Vertrag bereitgestellt werden, sind gewerblicher Natur und wurden ausschließlich unter Verwendung privater Mittel entwickelt. Die US-Regierung besitzt eine nicht ausschließliche, nicht übertragbare, nicht unterlizenzierbare, weltweite, limitierte unwiderrufliche Lizenz zur Nutzung der Daten nur in Verbindung mit und zur Unterstützung des Vertrags der US-Regierung, unter dem die Daten bereitgestellt wurden. Sofern in den vorliegenden Bedingungen nicht anders angegeben, dürfen die Daten ohne vorherige schriftliche Genehmigung von NetApp, Inc. nicht verwendet, offengelegt, vervielfältigt, geändert, aufgeführt oder angezeigt werden. Die Lizenzrechte der US-Regierung für das US-Verteidigungsministerium sind auf die in DFARS-Klausel 252.227-7015(b) (Februar 2014) genannten Rechte beschränkt.

### **Markeninformationen**

NETAPP, das NETAPP Logo und die unter [http://www.netapp.com/TM](http://www.netapp.com/TM\) aufgeführten Marken sind Marken von NetApp, Inc. Andere Firmen und Produktnamen können Marken der jeweiligen Eigentümer sein.